# **Módulo 2c - EGroupware**

*Trabajo en grupo*

### **1. Resumen**

- Duración estimada: 2 horas.
- Material disponible en [http://www.dte.us.es/cursos/cms/julio2013.](http://www.dte.us.es/cursos/cms/julio2013)

| <b>Fichero</b>                     | Descripción                |  |  |  |  |
|------------------------------------|----------------------------|--|--|--|--|
| eGroupware-1.8.004.zip             | EGroupware 1.8             |  |  |  |  |
| jpgraph-1.27.1.tar.gz              | Fuentes php de Jpgraph     |  |  |  |  |
| eGroupware-egw-pear-1.8.004.zip    | Aplicación para EGroupware |  |  |  |  |
| eGroupware-gallery-1.8.004.zip     | Aplicación para EGroupware |  |  |  |  |
| eGroupware-phpfreechat-1.8.004.zip | Aplicación para EGroupware |  |  |  |  |

*Tabla 14. Ficheros necesarios para la realización de este módulo.*

### **2. Introducción**

Los gestores de contenido para trabajo en grupo o colaborativos están diseñados para mejorar la comunicación de las personas encargadas de desarrollar proyectos en organizaciones. Este tipo de gestores permiten utilizar la red para acceder a recursos remotos y compartir la información de manera eficaz entre los integrantes de una organización o proyecto.

Estos gestores fomentan y facilitan el trabajo en equipo mejorando la comunicación y dando acceso a todos los miembros a normas, recursos, problemas, soluciones, etc. Además, bien gestionados se consigue automatizar tareas de modo descentralizada sin apenas consumir recursos humanos.

En este curso estudiaremos la suite llamada *EGroupware*, la cual es un software con un un largo recorrido y muy estable. Esta suite contiene cantidad de aplicaciones que se irán mostrando a lo largo del módulo, pero destaca el gestor de proyectos, capaz de integrar a todas las demás aplicaciones en él.

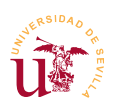

### **3. Trabajo en grupo con EGroupware**

Trabajaremos sobre una instalación real en explotación y disponible en el servidor de externo utilizado en el curso.

**T115.** Entre en la página de inicio del servidor WebMail usado en el curso y acceda al enlace EGroupware Suite.

**T115.1.** Despliegue el cuadro de dominio y seleccione el dominio CMS. Introduzca su nombre de usuario pero sin el dominio, es decir, si su correo es [alumno1@zopeplone.es](mailto:alumno1@zopeplone.es) debe introducir el usuario *alumno1* y la contraseña correspondiente.

**T115.2.** Una vez iniciada la sesión acceda a la libreta de direcciones, liste los contactos, compruebe si puede editar su entrada de la libreta, establezca su nombre y los datos que considere oportunos para que otros alumnos lo puedan reconocer.

**T115.3.** Acceda a la libreta de direcciones personal, (utilice uno de los cuadros desplegables superiores). Compruebe si esta libreta está vacía, aquí puede añadir sus contactos. Esta libreta es la que se sincronizará con sus dispositivos.

**T115.4.** Cree una nueva lista de distribución y agregue a algunos compañeros del curso, use el cuadro desplegable Listas de distribución.

En las siguientes secciones se repasarán las principales aplicaciones incluidas en este paquete de software para trabajo en grupo.

#### *3.1. Calendario*

El calendario es una de las aplicaciones centrales de EGroupware, además de la función típica de citas y eventos permite realizar planificaciones cruzando calendarios de diferentes personas, grupos, etc. Los calendarios personales se pueden compartir con usuarios y además establecer ciertos permisos, por ejemplo, se pueden compartir un calendario pero manteniendo citas privadas.

**T116.** Acceda al calendario y añada algunas citas, al menos una debe ser privada.

**T116.1.** En el listado de calendarios acceda al calendario del profesor. Compruebe como aparecen las citas públicas y privadas, para ello cambie la vista del calendario a Vista múltiples semanas.

**T116.2.** Intente ver el calendario de algún compañero del curso. Use el enlace Conceder acceso para permitir que todos los compañeros del curso puedan ver su calendario, pero asegúrese que no pueden acceder a sus citas privadas.

**T116.3.** Elija un compañero de confianza y conceda acceso a todas sus citas, incluyendo las privadas.

**T116.4.** Seleccione varios calendarios de compañeros del curso simultáneamente y compruebe la visualización de varios calendarios simultáneamente en Vista semanal y Vista mensual. Debe

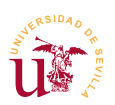

pulsar sobre un icono pequeño con dos cabezas.

**T116.5.** Vea ahora el calendario del grupo *Curso CMS*. Pase el ratón por encima de los iconos de las personas para ver quien es el responsable de cada cita. Para ello se recomienda utilizar la vista Planificación de grupo.

**T116.6.** Ahora con el calendario del grupo completo intente añadir una nueva cita, seleccione como participantes al grupo *Curso CMS* completo. Ahora utilice el botón Buscar tiempo libre para buscar un hueco de una hora y media, seleccione el hueco que encuentre y titule la cita como *Reunión de alumnos*. Este evento deberá aparecer en el calendario de todos los compañeros.

#### *3.2. Administrador de recursos y archivos*

El administrador de recursos es una aplicación muy útil y permite gestionar los recursos del grupo realizando reservas de los mismos mediante un calendario para evitar conflictos.

**T117.** Acceda al administrador de recursos y compruebe que hay 2 aulas, 5 ordenadores portátiles y 2 proyectores.

**T117.1.** Debe reservar un aula durante un bloque de dos horas junto con un proyector, a lo largo de la próxima semana. El día que tenga el aula reservada debe reservar un ordenador portátil medio día, mañana o tarde.

**T117.2.** Pueden ocurrir conflictos con los compañeros del curso, deben resolver todos los conflictos y establecer un calendario para cada aula.

En todo CMS de trabajo en grupo es esencial disponer de un mecanismo para compartir archivos digitales. El administrador de archivos de EGroupware no presenta ninguna dificultad en su manejo, sólo mencionar la existencia de permisos y la necesidad de establecerlos correctamente si deseamos compartir archivos.

**T118.** Acceda al administrador de archivos y pruebe subir documentos.

**T118.1.** Suba de nivel usando el icono Arriba ( $\odot$ ) y acceda a la carpeta del grupo Curso CMS. Suba un archivo y establezca los permisos del archivo para que los miembros del grupo puedan leerlo pero no modificarlo.

**T118.2.** Suba al primer nivel del administrador de archivos y entre en la carpeta Aplicaciones → Recursos. Compruebe que existe una carpeta por cada recurso del administrador de recursos, aquí se puede colocar la documentación sobre el recurso, como podría ser un manual de instrucciones.

#### *3.3. Administrador de proyectos y hoja de presencia*

El administrador de proyectos junto con el calendario son las dos aplicaciones centrales de EGroupware y están muy relacionadas entre sí. Realmente se podría decir que toda la suite gira alrededor del administrador de proyectos. Este administrador es de cierta complejidad, sobre todo en la

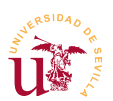

gestión de permisos. Otro de los aspectos relevantes es la representación de los proyectos mediante diagramas de Gantt y la existencia de una maquinaria de cálculo de costes para los proyectos.

Indicar que un diagrama de Gantt es una representación gráfica del estado de progreso/planificación de un proyecto. Estos diagramas representan en el eje el vertical las tareas del proyecto y en el horizontal el tiempo, fíjese en la figura [37](#page-3-0) la planificación de las tareas de este curso y el estado al día de escritura de este documento. Los elementos marcados con un diamantes se denominan hitos, uno de ellos es el día en el que debería estar esta documentación impresa.

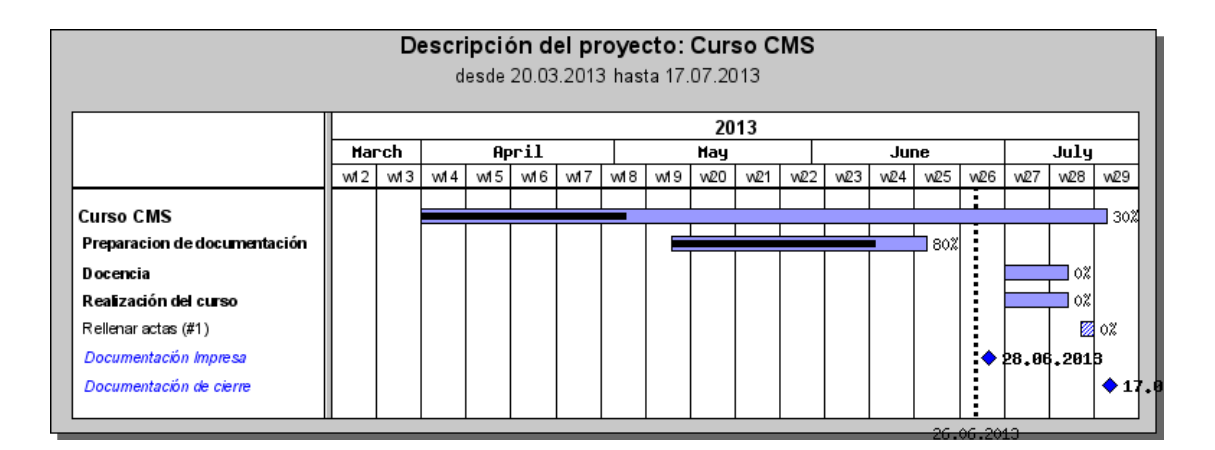

<span id="page-3-0"></span>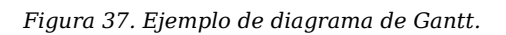

El gestor de proyectos está relacionado también con la aplicación *hoja de presencia* encargada de hacer seguimiento personal o del grupo en alguna actividad por ejemplo, un proyecto. Estas hojas de presencia permiten introducir fechas de ejecución, horas invertidas y el precio asignado al mismo. Con ellas se puede hacer un seguimiento del personal de un grupo.

Para entender este funcionamiento mejor se ha incluido un proyecto de ejemplo y se propone la participación de todos los alumnos en él.

**T119.** Acceda al administrador de proyectos, obtendrá un listado de proyectos y tareas. Obtenga el listado de proyectos y acceda a los datos del proyecto titulado *Curso CMS.*

**T119.1.** Utilice el diagrama de Gantt para comprobar el estado del proyecto. Debe seleccionar los meses Junio y Julio en el intervalo de fechas para obtener una visión completa del proyecto.

**T119.2.** El proyecto consta de un subproyecto correspondiente a las clases de aula. Acceda a este subproyecto y compruebe en el listado de miembros del proyecto si pertenece a él.

**T119.3.** Por pertenecer a este subproyecto puede añadir entradas, añada un hoja de presencia indicando que ha participado en el curso como profesor durante 2 horas y establezca un precio a su hora de trabajo. En la figura [38](#page-4-0) se muestra el menú a utilizar aunque también lo puede realizar directamente desde Hoja de Presencia.

**T119.4.** Compruebe en el diagrama de Gantt si aparecen las horas que ha dedicado y las disponi-

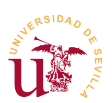

bles. Además verá las horas dedicadas por los compañeros.

| Lista de proyectos<br>Lista de elementos                           |            |                                            | Añadir nueva Registro de notas y tareas<br>Administrador de proyectos<br>Hoja de presencia |  | mostrando 1 - 1 de 1    |                                          | Añadir existente Administrador de proyectos ↓ E |                        |                          |                                            |
|--------------------------------------------------------------------|------------|--------------------------------------------|--------------------------------------------------------------------------------------------|--|-------------------------|------------------------------------------|-------------------------------------------------|------------------------|--------------------------|--------------------------------------------|
| Diagrama Gantt<br>٠<br>Lista de precios                            | O O        | Cate Calendario                            |                                                                                            |  | Filtro usado            | Sin detailes<br>$\checkmark$             |                                                 | $\checkmark$           |                          | <b>Busca</b>                               |
| Administrador de archivos<br>Curso CMS Julio 2011<br><b>Clases</b> | Aplicación | Titu Recursos<br>Co                        | Libreta de direcciones<br>Registro de notas y tareas<br>Sistema de sequimiento             |  | $\overline{\mathbf{v}}$ | Fecha de<br><b>INICIO</b><br>Planificado | Fecha de<br>finalización<br>Planificado         | Tiempos<br>Planificado | Estado                   | última m<br>Modificado                     |
| Preferencias<br><sup>9</sup> Preferencias                          |            | $P-2011-$<br><b>Clases</b>                 | 0002/0001: [alumno@zopeplone.es] New User                                                  |  |                         | 04.07.2011                               | 04.07.2011 14.07.2011 4 d<br>04.07.2011         | 1d                     | <b>Contract Contract</b> | 23,06,201<br><b>[profesor</b><br>New User  |
| Conceder acceso<br>· Editar categorías                             | Æ          | 04.07.2011,<br>16:00:<br>Clases de<br>aula | Grupo Curso CMS<br>[profesor@zopeplone.es] New User                                        |  |                         | 04.07.2011                               | 04.07.2011 04.07.2011<br>04.07.2011             | 1d                     |                          | 23,06,201<br><b>[profesor@</b><br>New User |

<span id="page-4-0"></span>*Figura 38. Añadir nueva entrada al proyecto.*

#### *3.4. Sistema de seguimiento (Tracker)*

Los sistemas de seguimientos son herramientas informáticas muy utilizadas en cualquier ámbito. Inicialmente desarrolladas para proyectos software actualmente se pueden utilizar para implementar cualquier tipo de seguimiento de incidencias. En informática estas herramientas se suelen llamar *bug trackers* y se utilizan masivamente en todos los desarrollos ya sean éstos realizados por organismos privados, públicos o por comunidades de desarrollo.

Utilizadas para el desarrollo software, estas herramientas aseguran una comunicación entre los desarrolladores y los usuarios, donde éstos últimos hacen reportes indicando los defectos encontrados en el software. Estos defectos (llamados *tickets*) son analizados por el personal encargado del mantenimiento y establecen: una prioridad para *ticket*, un estado en el que se encuentra y una asignación de personal para la tarea. Estas herramientas van más allá de la notificación de defectos, en muchos desarrollos se permite a los usuarios crear entradas indicando las nuevas características que desean para el software, el equipo de desarrollo lo analiza, y la ejecuta o pospone para una futura versión. Destacan como sistemas más conocidos Bugzilla [\[Ref. 38\]](#page-9-0) y Mantis [\[Ref. 39\].](#page-10-0)

Centrándonos en EGroupware, éste implementa un sistema de seguimiento dividido en colas de seguimiento. El administrador del sitio puede definir tantas colas de seguimiento como desee. Una cola de seguimiento normalmente estará asociada a un proyecto, pero no tiene que ser siempre así, se pueden tener colas de seguimiento para cualquier propósito.

Un comportamiento simplificado se puede resumir como sigue: una vez abierta una incidencia por un usuario queda en estado *abierto* hasta que un responsable la analiza y decide la cambiar de estado a *pendiente* o *rechazada* además, establece la prioridad y otros atributos. Finalmente cuando se resuelve la incidencia se cierra incluyendo toda la información adicional que se crea oportuna.

Tanto EGroupware como cualquier otro gestor de incidencias permiten configurar el sistema de seguimiento definiendo los estados por los que pasan las incidencias, categorías a las que pertenecen, las prioridades, versiones de producto afectadas, equipo de trabajo y muchas más opciones. Veremos

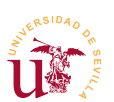

con un ejemplo algunas de ellas.

**T120.** Acceda desde el administrador de proyectos al subproyecto Docencia y muestre la Lista de elementos.

**T120.1.** Añada una incidencia, correspondiente a una nueva entrada del tipo Sistema de seguimiento, indicando una errata en determinada página de la documentación de curso. Para ello en el formulario de nueva incidencia rellene: Colas de seguimiento → Bugs, Categoría → Documentación y Versión → Julio2013.

**T120.2.** Acceda desde el menú principal superior al sistema de seguimiento completo. Escoja una entrada de incidencia en estado abierta y asígnesela a sí mismo guardando los cambios. Una vez asignada al abrirla podrá establecer el estado como pendiente y la resolución a Aceptada.

**T120.3.** Acceda a otra incidencia, cierre la incidencia y márquela como rechazada, deje un comentario a la persona que la abrió indicando el motivo del rechazo.

**T120.4.** Añada una nueva incidencia en la cola Mejoras.

#### *3.5. Otros módulos*

Además de las aplicaciones descritas hasta ahora, EGroupware dispone de otras aplicaciones que se resumen a continuación:

- Administrador de noticias: Es un gestor de noticias organizado en categorías bastante simple, incluye funcionalidad RSS.
- Sondeos: Permite realizar encuestas entre los usuarios.
- **EXECTES:** Lista de enlaces externos del mismo estilo que los existentes en cualquier navegador de Internet. Estos enlaces se pueden compartir entre miembros de grupo de trabajo y exportar e importar.
- **Ease de conocimientos:** Se pueden guardar preguntas y respuestas estilo FAQ. Se puede conectar con el sistema de seguimiento para resolver incidencias reportadas por usuarios. También se pueden incluir preguntas sin respuesta en espera de que algún usuario responda.
- **Example 1** Conector SAMBA: Es una utilidad para conectar a través de EGroupware las carpetas compartidas en los ordenadores de la organización.
- Wiki: El wiki ya ha sido ampliamente estudiado en este curso, no presenta ninguna característica adicional a los vistos.
- Plantilla electrónica: Es una aplicación avanzada para crear bases de datos, formularios asociados y código para manipular los datos en EGroupware. Puede buscar *eTemplate* en las páginas oficiales de EGroupware, para obtener más información.

#### *3.6. Sincronización*

Otra característica de gran utilidad de EGroupware es la capacidad de sincronización con diferentes

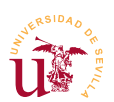

dispositivos y programas de ofimática. La sincronización permite tener datos como libreta de direcciones, calendario, tareas, notas, etc. en modo offline (fuera de línea) y poder realizar modificaciones. Cuando el dispositivo o programa vuelva a estar en línea, sincroniza los datos locales con los remotos, incluso, resuelve conflictos.

La sincronización se consigue implementando protocolos ampliamente utilizados y estandarizados como son SyncML, iCal, GroupDAV, etc. La gran variedad de dispositivos móviles y programas informáticos hace que la sincronización no siempre funcione en su totalidad. Algunas veces ocurren duplicidades en la agenda y libreta, y en el peor de los casos pérdida de datos.

Si se decide a utilizar la sincronización considere realizar copias de seguridad de sus datos asiduamente. EGroupware tiene una excelente página titulada *Synchronisation Overview* indicando los dispositivos compatibles y la configuración para cada uno de ellos. Entre las pruebas realizadas se ha comprobado el correcto funcionamiento de los siguientes: MS Outlook (usando el cliente funambol), Evolution, Thunderbird, móviles con Symbian, y móviles con Android.

Si lo desea puede realizar pruebas pero haga copia de seguridad de sus datos antes:

**T121.** En la parte superior de la página, encima de los iconos de enlace de EGroupware acceda al enlace Preferencias.

**T121.1.** En el listado de aplicaciones busque una llamada *syncml*. Acceda a las preferencias, sólo para verlas no cambie nada.

**T121.2.** Acceda a la documentación, aquí encontrará las URLs a utilizar para sincronizar las diferentes aplicaciones con su programa o dispositivo.

**T121.3.** Realice varias pruebas entre equipos y provoque conflictos antes de decidirse a utilizarla definitivamente.

## **4. Instalación y administración**

Entre la multitud de opciones existentes en EGroupware está el multidominio, una instalación de este gestor puede ser utilizada para gestionar varios dominios. Un dominio suele estar asociado a una organización, así, se pueden alojar diferentes organizaciones o suborganizaciones de una misma entidad bajo una misma instalación.

Obviaremos esta característica, tras configurar un dominio, agregar más no presenta mayor dificultad. Nos centraremos en gestionar un único domino.

#### *4.1. Instalación*

Puede descargarlo desde la página oficial en la sección de descargas Download → Comunity Version o utilizar el fichero *eGroupware-1.8.x.zip* proporcionado con el módulo. Si se decide a descargarlo, escoja la opción con el código fuente original comprimido en ZIP.

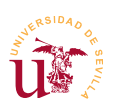

**T122.** Cree una nueva carpeta en el directorio *www* de WAMP llamada, por ejemplo *egroupware*. Descomprima el contenido del fichero ZIP, evitando la aparición de una doble carpeta *egroupware*, es decir, evite que dentro de *www\egroupware* aparezca otra carpeta *egroupware*.

**T122.1.** Navegue a la dirección<http://localhost/egroupware>para realizar la instalación. Establezca el idioma a español y utilice el enlace Ejecutar pruebas de instalación, probablemente falte *jpgraph*, posteriormente se instalará.

**T122.2.** Pase al siguiente paso de instalación llamado *Gestor de encabezados* y comprobará que necesita una base de MySQL. Cree un usuario y una base de datos asociada por el procedimiento habitual en phpMyAdmin.

<span id="page-7-0"></span>**T122.3.** Es importante asegurarse que el el tipo de almacenamiento por defecto de MySQL es *MyISAM*, para ello debe mirar el archivo de configuración de MySQL desde el menú de WAMP, consulte la última sección del módulo dedicado a MySQL (página 72).

**T122.4.** Configure correctamente la instalación de EGroupware y utilice el botón Escribir para crear el sitio web.

**T123.** Una vez creado el sitio debe configurarlo, entre con el usuario de administración y la clave que escogió en el formulario de Instalación (no en el administrador del encabezado). Debe seguir todos los pasos indicados en la página teniendo en cuenta las siguiente consideraciones:

**T123.1.** En el primer paso hay un gestor de aplicaciones, debe instalar todas las aplicaciones. Si obtiene un error relacionado con *FULLTEXT* debe entrar en phpMyAdmin y borrar todas las tablas creadas por EGroupware, debe configurar MySQL según se indica en [T122.3.](#page-7-0)

**T123.2.** Ahora configure el sitio en el paso 2, (botón Editar la configuración actual). En la primera opción indique que va a almacenar los archivos en la base de datos, aunque no es óptimo, para nuestro propósito servirá. No se olvide de configurar el servidor de correo correctamente.

**T123.3.** En el paso 3 cree una cuenta de administración y active la casilla Dar permiso de administración a todas las aplicaciones instaladas, no se olvide de la contraseña.

**T123.4.** En el paso 5 está el administrador de aplicaciones. Deben aparecer muchas aplicaciones instaladas pero probablemente falte el gestor de correo.

A partir de aquí está operativo el sitio, pero antes de comenzar a trabajar en él instalaremos las aplicaciones que han faltado. Estas aplicaciones se distribuyen por separado, añadiremos todas las aplicaciones disponibles para probar todo el sistema completo.

**T124.** Desde el sitio oficial o desde el material del módulo tome el fichero *eGroupware-egw-pear-1.8.x.zip*.

**T124.1.** Para realizar la instalación hay que descomprimir este fichero en la carpeta donde esté instalado EGroupware.

**T124.2.** Compruebe en el administrador de aplicaciones la aplicación *egw-pear* en el listado

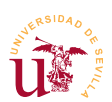

como no instalada (recargando la página). Marque esta aplicación para instalar y use el botón Guardar situado al final de la página.

**T124.3.** Si la instalación es correcta se activara el complemento *emailadmin* y puede seleccionar la opción instalar, instálelo.

**T124.4.** Repita el proceso de instalación con *felamimail*.

**T124.5.** Recuerde que para volver a los menús de instalación hay que añadir la coletilla *setup* a la dirección de su sitio EGroupware.

**T124.6.** Queda por instalar *jpgraph* necesario para la generación de los diagramas de Gantt. Esta instalación es manual, debe crear en el directorio *www* de WAMP una capeta llamada *jpgraph*. Dentro del archivo comprimido *jpgraph-1.27.1.tar.gz* encontrará una carpeta llamada *src*, entre en esta carpeta y copie todo el contenido en el directorio que creó, *www\jpgraph*.

**T125.** Navegue al nuevo sitio creado y entre como administrador.

#### *4.2. Configuración recomendada*

EGroupware está diseñado para adaptarse a diferentes casuísticas de organizaciones, por ello contiene gran cantidad de opciones y modos de funcionamiento que no abordaremos en este curso. Sí realizaremos una configuración típica orientada a una pequeña organización y que se adapta a muchas situaciones reales.

Estableceremos en primer lugar una mínima configuración recomendada del CMS antes de abordar su uso para un caso de ejemplo.

**T126.** Al ser administrador aparecerá un primer icono Administración donde se listan los enlaces para establecer toda la configuración. Debería repasar todas las opciones de la primera de las secciones llamada administración. Nos centraremos en personalizar las más difíciles de localizar y que habitualmente son necesarias cambiar.

**T126.1.** Permitiremos a los usuarios editar sus propios campos personales. Para conseguirlo, avance la página hasta la sección Libreta de direcciones → Configuración del sitio, seleccione todos los campos que desee permitir a los usuarios cambiar en Permitir a los usuarios mantener los datos de su cuenta*.*

**T126.2.** Permitiremos a los usuarios administrar sus identidades y agregar más cuentas de correo en el WebMail. Avance la página de administración hasta emailadmin → Configuración del sitio. Edite el perfil existe o añada un nuevo perfil y marque las casillas Los usuarios pueden definir sus propias identidades y Los usuarios pueden definir sus propias cuentas de correo.

#### *4.3. Ejemplo de configuración*

Utilizaremos como ejemplo una pequeña organización e intentaremos gestionarla con EGroupware. La organización tiene las siguientes características:

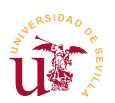

- Dispone de los siguientes recursos: una flota de 3 vehículos, una sala de reuniones, 2 talleres y 4 equipos portátiles.
- Atiende incidencias de sus clientes y tiene un equipo de mantenimiento para incidencias internas.
- El personal está divido en personal de atención al cliente, técnico y jefes de proyectos.

**T127.** Se proponen una serie de tareas para configurar el gestor para esta organización.

**T127.1.** Acceda al calendario para gestionar los días festivos. Establezca el mes de agosto entero de vacaciones.

**T127.2.** De de alta los recursos en diferentes categorías: flota, espacios y equipos. Añada los recursos enumerados en cada categoría.

**T127.3.** Cree tres grupos para el personal de la organización. Añada algunos usuarios para pruebas.

**T127.4.** Cree dos colas de incidencias, una de clientes y otra interna. La cola de clientes debe ser gestionada por el grupo de personas de atención al cliente, la cola interna es gestionada por el personal técnico.

**T127.5.** Cree algunos proyectos pero asegúrese que no tiene acceso el personal de atención al cliente.

**T127.6.** Acceda al gestor de proyectos y genere una lista de precios. Establezca tarifas de horas: hora del técnico a 25€, la hora del jefe de proyecto 40€. Asigne personal a su proyecto, establezca las horas y compruebe el precio.

**T127.7.** Entre en cada aplicación y en el menú lateral, acceda a las preferencias. Compruebe que puede establecer para cada aplicación Preferencias predeterminadas y Preferencias forzadas.

### **5. Tareas adicionales**

**T128.** Instale las aplicaciones de EGroupware *gallery* y *phpfreechat* y pruebe su funcionamiento, para ello utilice los ficheros suministrados con el módulo.

**T129.** Utilice el administrador de noticias de EGroupware para suscribirse al RSS del proyecto EGroupware de Sourceforge, así sabrá cuando aparece una nueva versión e EGroupware

**T130.** Intente configurar el correo electrónico para que aparezca su cuenta su cuenta de Gmail.

**T131.** Pruebe Mantis BugTracker [\[Ref. 39\],](#page-10-0) es un gestor dedicado únicamente a la gestión de incidencias, es muy fácil de instalar y usar.

### **6. Referencias**

<span id="page-9-0"></span>[Ref. 37] Página oficial de EGroupware, [<http://www.egroupware.org/>](http://www.egroupware.org/). [Ref. 38] Página Oficial de Bugzilla, [<http://www.bugzilla.org/>](http://www.bugzilla.org/).

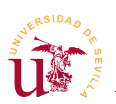

[Ref. 39] Página oficial de Mantis Bug Tracker, [<http://www.mantisbt.org/>](http://www.mantisbt.org/).

<span id="page-10-0"></span>